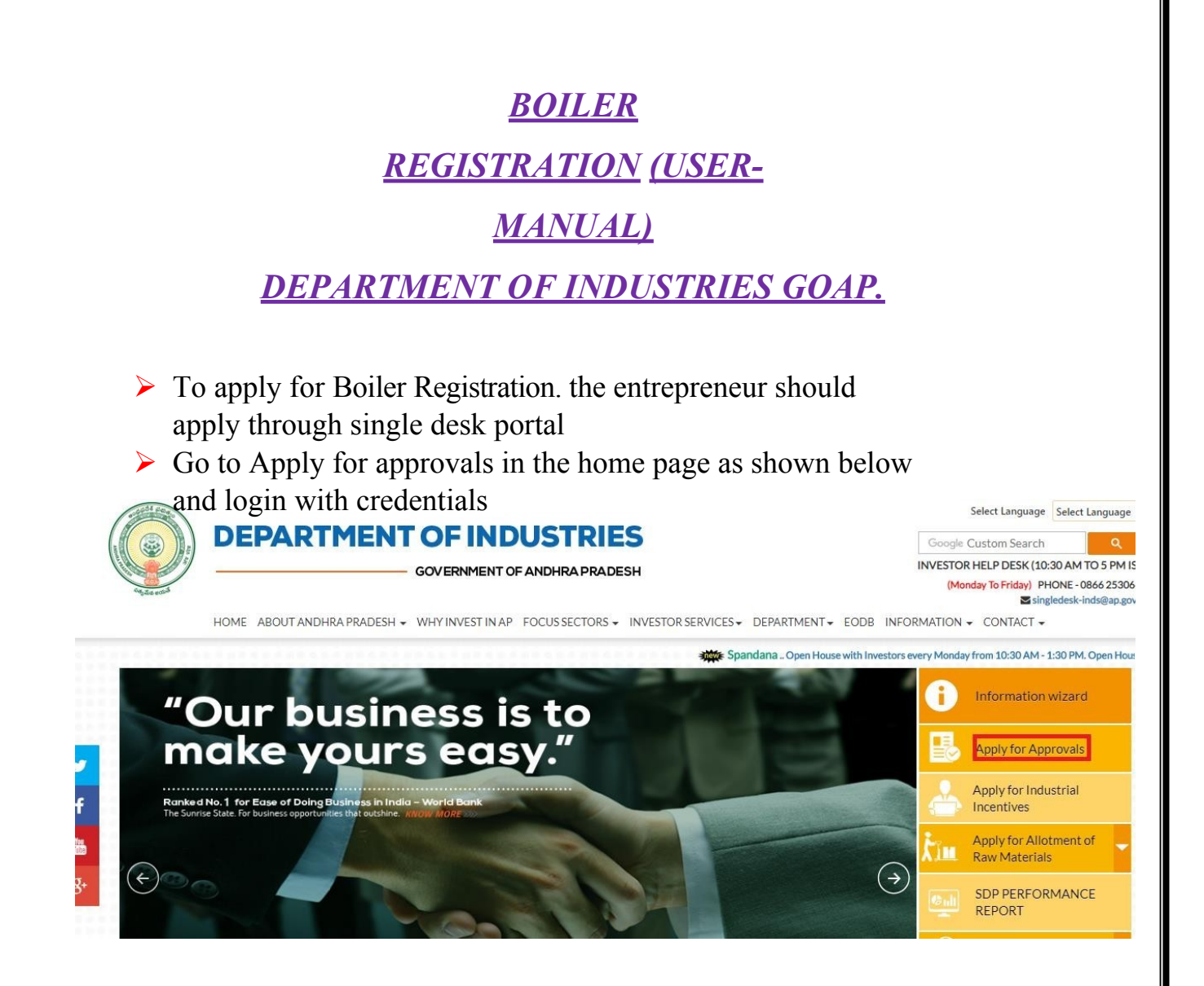

 $\triangleright$  After Successful login it will go to the entrepreneur dashboard then click on proceed to which ever industry you want to apply for Boiler Registration as shown below.

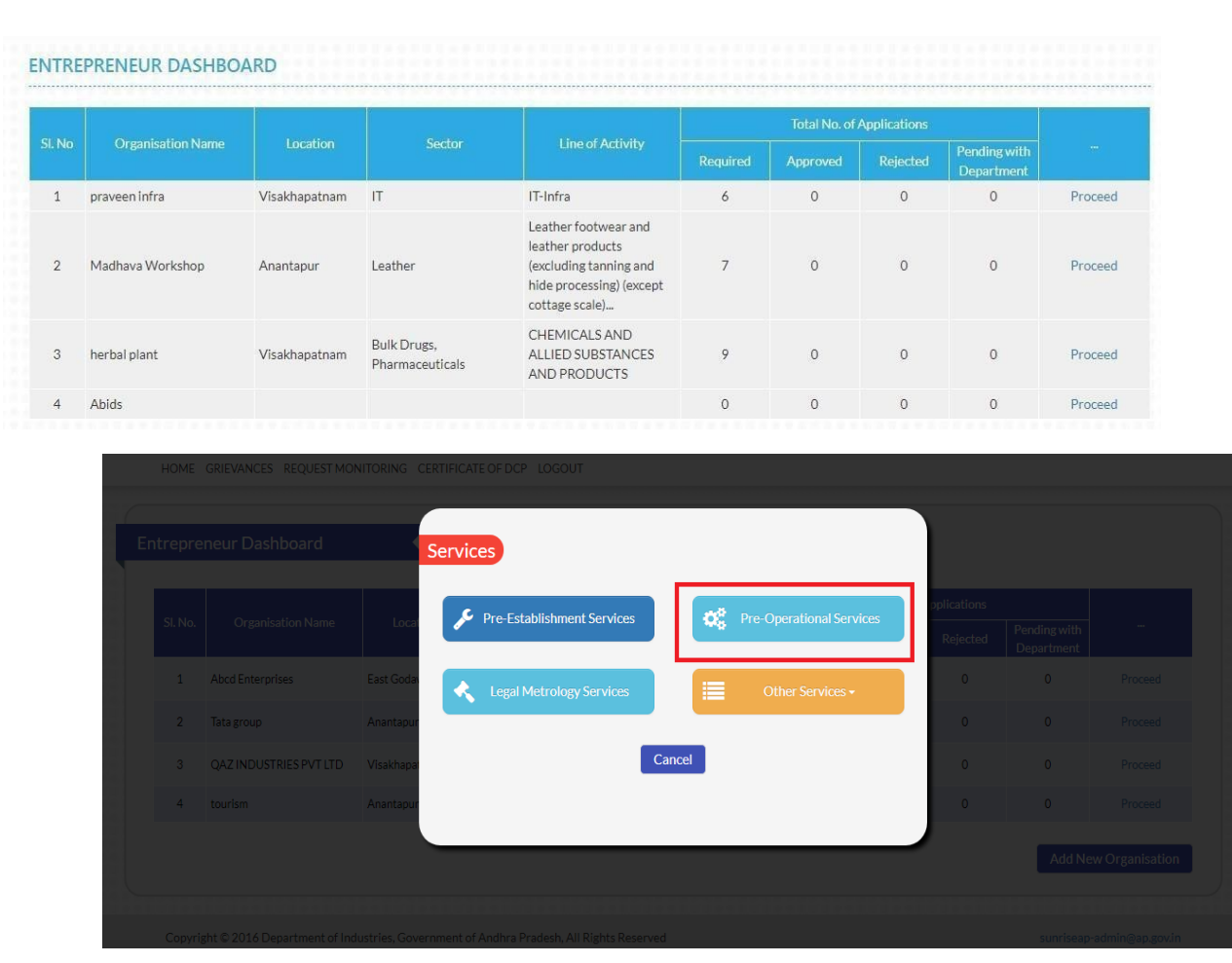

- ▶ Then click on Pre Operational Services and you will be redirected to below dashboard
- $\triangleright$  You must select boiler registration after boiler erection is approved for that particular boiler which was shown below.

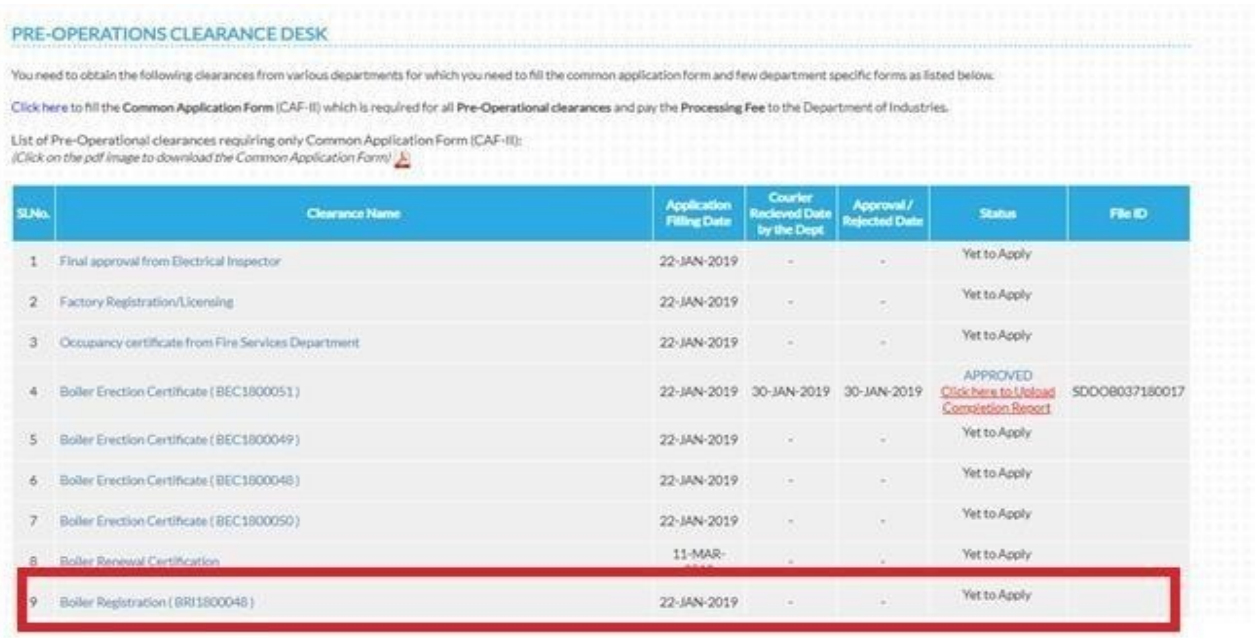

 $\triangleright$  A letter is generated which need to be filled and submitted. Once submitted you need to click on proceed to move further application for payment, which was shown below.

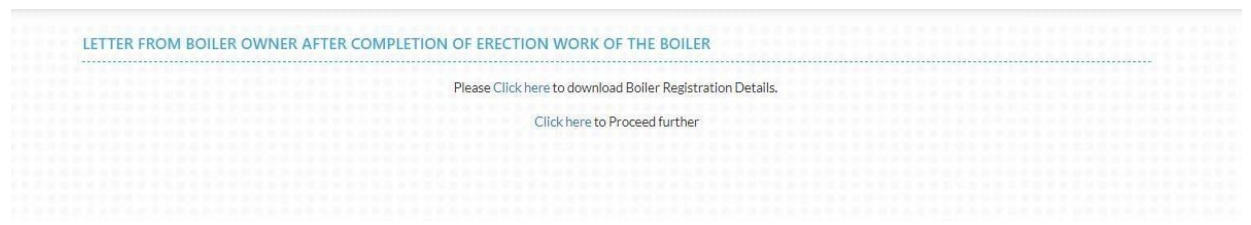

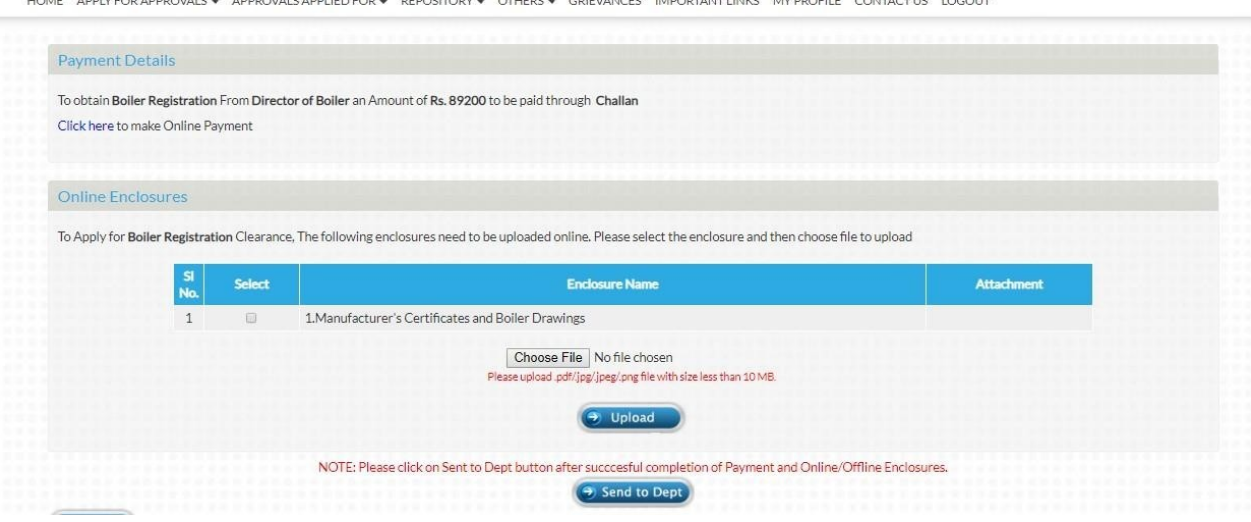

 $\triangleright$  Once the payment is submitted need to upload the documents shown above once completing the payment and enclosures need to click on **SENT TO DEPT** Then only application will move to the respective department.